# **Field Guide**

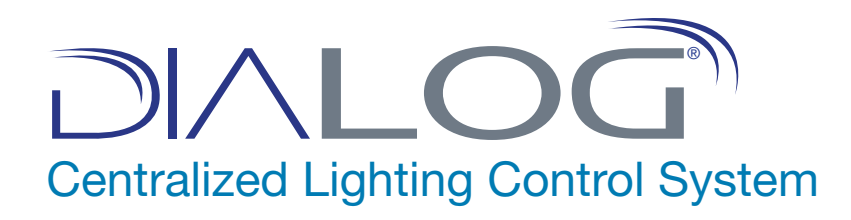

**NEED CONSE** 

**ESERP** 

**Site of 2** 

**Il universal**douglas

THE

### **LCD Touchscreen Display**

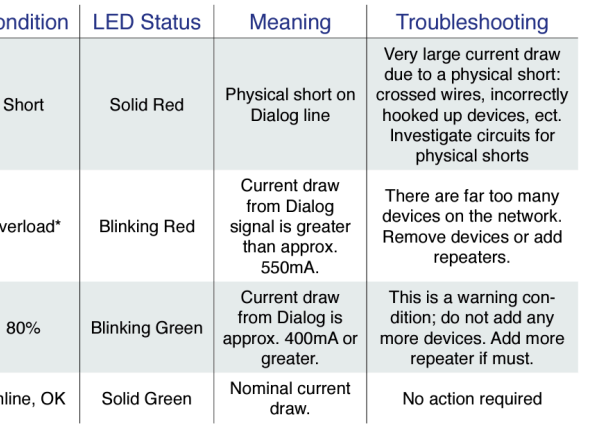

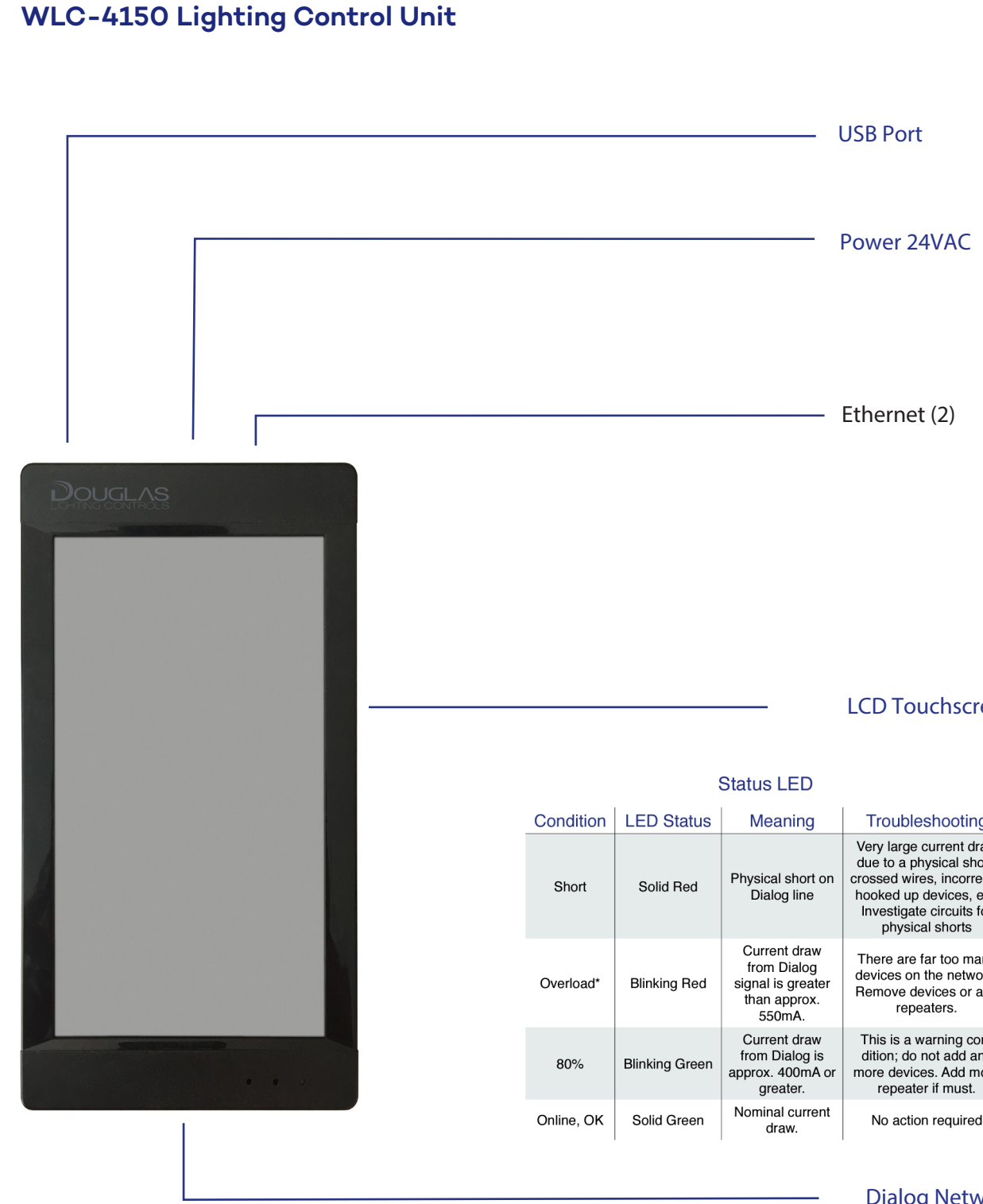

**Dialog Network (Power & Data) Power 24VAC**

### WLC-4150 **Contents WLC-4150**

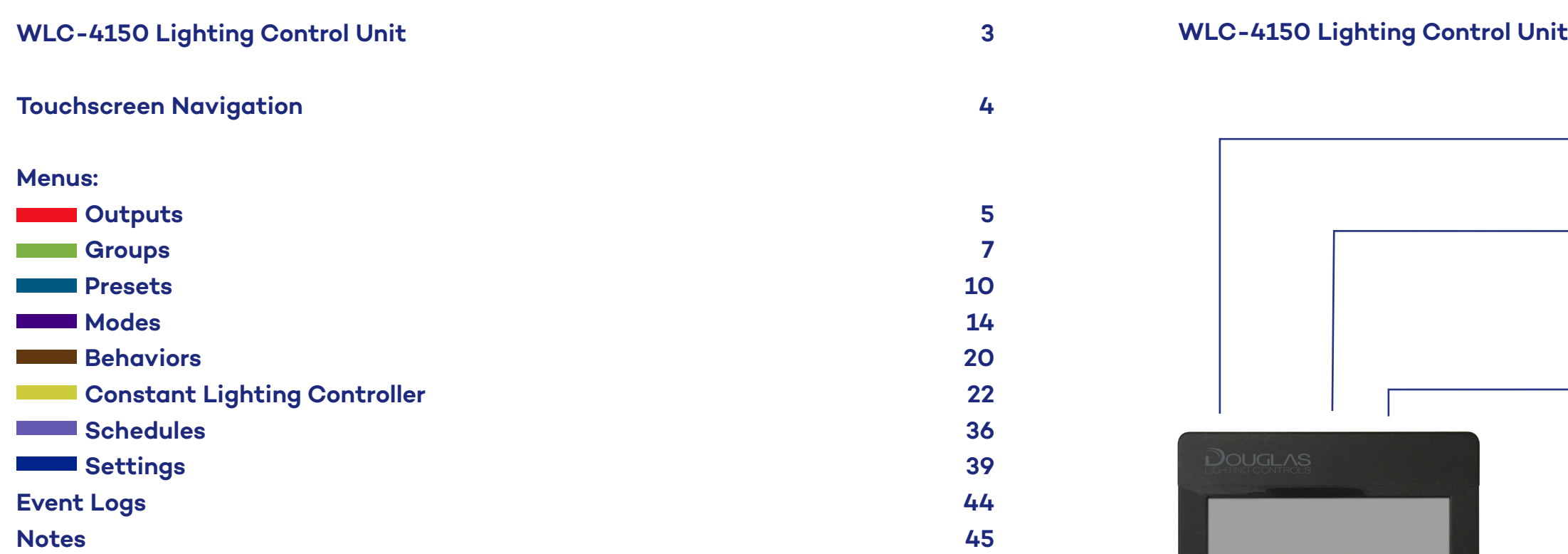

#### to the data signal. <u>Lighting Creen Nav</u> with a touch screen for easy navigation and **Touchscreen Navigation Dutputs**

#### To connect to the WLC-4150 of a pen or pencil, select the **Menu** button on the

programming of the Dialog® lighting control

1. Ensure the WLC-4150 is properly installed in the panel, connected to 24V power, and is connected to the data signal. Enter the password is defined as  $\epsilon$ 

2. The WLC-4150 Lighting Control Unit is equipped with a touchscreen for easy navigation and programming of the Dialog® lighting control system. Using a generic pointer such as the tip of a pen or pencil, select the **Menu** button on the home screen.

Manage schedules of presets or group actions **Groups** 

Manage groups such as your passwords such as your passwords such as your passwords such as your passwords such a Presets

Manage presets

change the default password to a unique password for your facility using the Settings options. 3. You are prompted to enter a **password** to continue. The default password is dlc. Enter the password and select on the **OK** button. You can

4. On the Main screen, all of the available menu  $PC$  Presets options are displayed. To select a menu option, select on the name or icon<mark>.</mark>

Edit the date, time, and security settings such as your password<br>— **Settings**

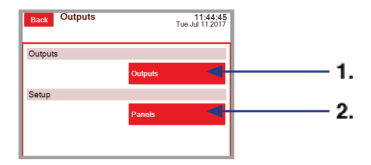

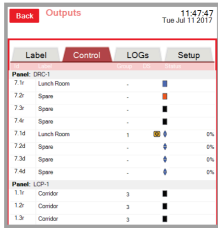

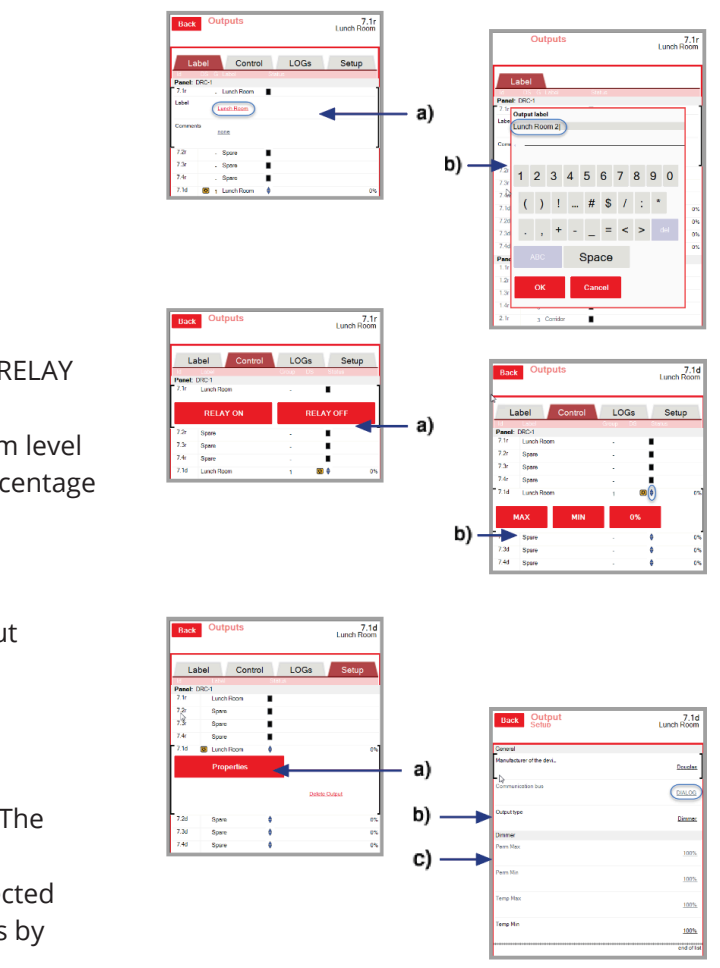

### **Ill universal**douglas

#### Manage daylight modes and sensors **Sulputs**<br>Manage outputs **Outputs**

**Modes** Manage modes

**Behaviors** Manage lists of events

**Constant Lighting Controller** Manage daylight modes and sensors

**Schedules** Manage schedules of presets or group actions

**Event Logs** View the most recent 100 event logs

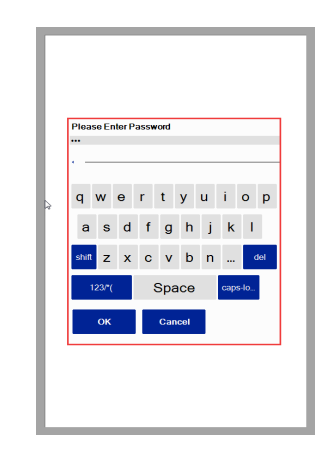

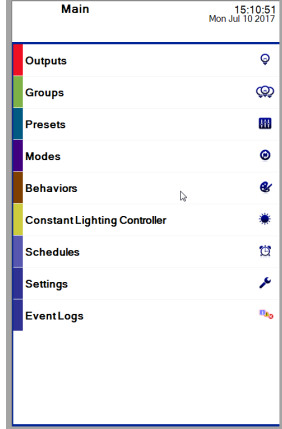

### **The Output Menu**

The Output menu has two submenus—**Outputs and Setup:** 1. Outputs 2. Panels

### **1. Outputs > Outputs**

The Outputs screen displays the properties for each panel. The following describes each column:

**id** - address, channel (r indicates a relay and d indicates a dimmer) **Label** - descriptive name, which is assigned in this submenu group **Group** - group the panel is assigned to **DS** - daylight sensor status (if applicable) **Status** - color indicates the status of the panel (blue is ON, orange is OFF,

Black is not connected)

### **The Output Menu**

The **Outputs** screen has four tabs: **1. Label To modify a label name: a)** Select a panel and click on its label. **b)** Enter the new label name and click the OK button.

### **2. Control**

**To override the control settings:**

**a)** Turn a relay on or off by selecting the RELAY ON or RELAY OFF button.

**b)** Adjust the dimmer levels to a maximum or minimum level by selecting the corresponding button or setting a percentage of brightness by using the slider.

### **3. LOGs**

You can view the historical activity for a selected output by selecting the LOGs tab.

### **4. Setup**

**a)** Select an output and select the Properties button. **b)** Select the communication bus you are configuring. The default communication bus is Dialog. **c)** Select the output type—Relay or Dimmer. If the selected output type is a dimmer, you can adjust the brightness by using the slider.

# **Outputs**

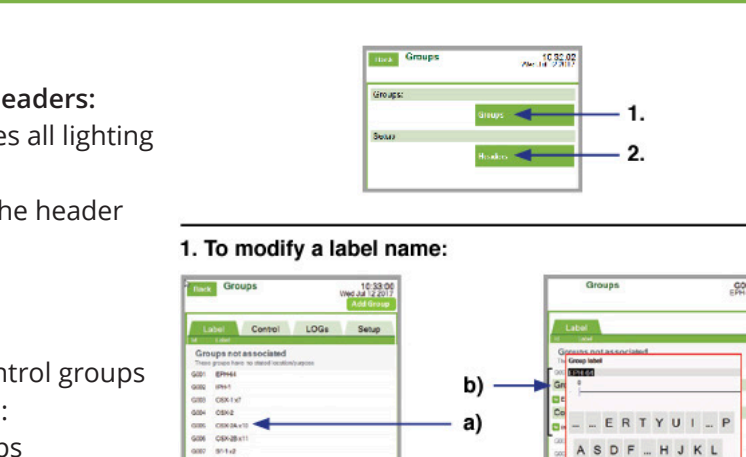

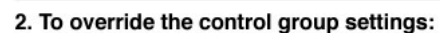

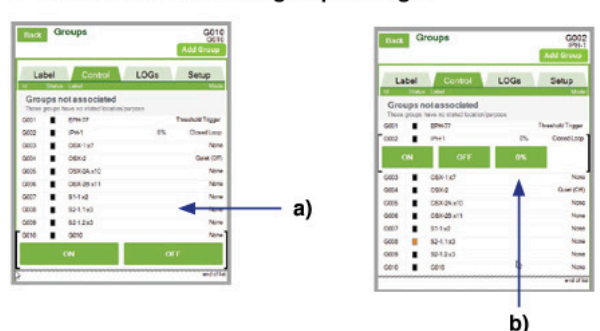

#### 4. Setup:

811x2<br>8211x5

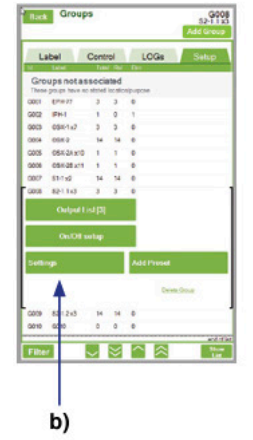

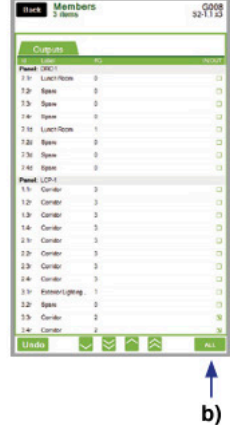

ZXCVBN-**Space** 

 $\sim 00$   $^{-1}$   $\sim$   $0000$ 

### **Il universal**douglas

### **Output Menu**

### **2. Setup > Panels**

The Panels screen displays all of the installed panels and the outputs. The following describes each column:

**id** - address, channel (r indicates a relay and d indicates a dimmer) **Label** - descriptive name, which is assigned in this submenu group **Row** - lists the row where it is located

**Col** - lists the column where it is located

This screen allows you to list new panels installed after initialization of the system, edit panel labels, and assign relay outputs to panels.

### **1. To add a new panel:**

**a)** Scroll through the panel list to the unlabeled relays and select the **relay**. Select **Add Panel.**

**b)** Enter the new **panel name** and select the **OK** button.

**c)** Enter the **location** for the panel and select the **OK** button.

### **2. To edit a panel:**

**a)** Scroll through the list of panels and select the **panel** you are editing.

**b)** Select the panel link, enter the new **panel name**, and select the **OK** button.

**c)** Select the location link, enter the **location** for the panel and select the **OK** button.

### **3. To assign a relay to a panel:**

**a)** Scroll through the panel list to the panel you are assigning the relay to and select it. This can be a panel a relay is already assigned to or an unassigned panel.

**b)** Select the **Change panel** link (for an assigned panel) or the **Specify panel** link (for an unassigned panel).

**c)** Select the **panel** where the relay is to be assigned and select the **Select** button.

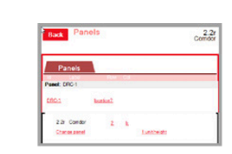

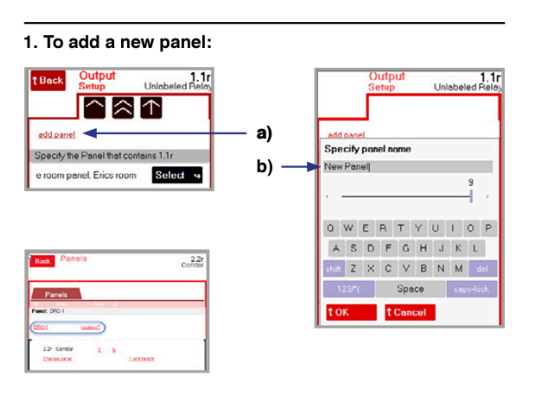

## 2. To edit a panel ⊠ା^

#### 3. To assign a relay to a panel: ではか ুপি⊵া  $Seled$  + Robs room Robs room 60.1d Unlabled Dim. Select<sub>4</sub> Change panel b)

## **Groups**

### **Groups Menu**

The Groups menu has two submenus—**Groups** and **Headers:**  1. Selecting on the **Groups** button opens the properties all lighting control groups.

2. Selecting on the **Headers** button allows you to set the header details for the groups.

### **1. Groups > Groups**

The Groups screen displays all of the relay lighting control groups you have set up. The following describes each column: **id** - G001-G127, which are listed in the order the groups were created

**Label** - descriptive name, which is assigned in this submenu group **Total** - number of outputs in the group **Rel** - number of relays in the group

**D** - number of dimmers in the group

The Groups screen has four tabs: **1. Label To modify a label name: a)** Select a **group** and select its label. **b)** Enter the new label name and select the OK button.

### **2. Control**

**To override the control group settings:** 

**a)** Turn a relay group on or off by selecting the **ON** or **OFF** button.

**b)** Adjust the **dimmer levels** to percentage of brightness by using the slider.

### **3. LOGs**

You can view the historical activity for a selected group by selecting the **LOGs tab.** 

### **4. Setup**

**a)** Select a **group** to access the configuration options. **b)** Select the **Output Lists** button to change the configuration options for all outputs included in the group. To select an individual output, select on the **check box** next to the output. You can select multiple outputs. To select all outputs, select on the **ALL** button.

1. To create a new header: **Base Group headers** Groups not associated<br>These gouss have no stated location 61.0002 .<br>35X-1 x7 (5003) 8X2 (0014) CSX-2A x10 (300) 08X-28 x11 (5008) 1-1 x2 (3007) **\$2-1.1 x3 (5008)** 02-1.2-2 (0000) 0010 (0010)

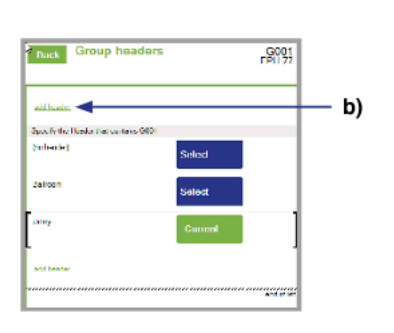

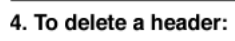

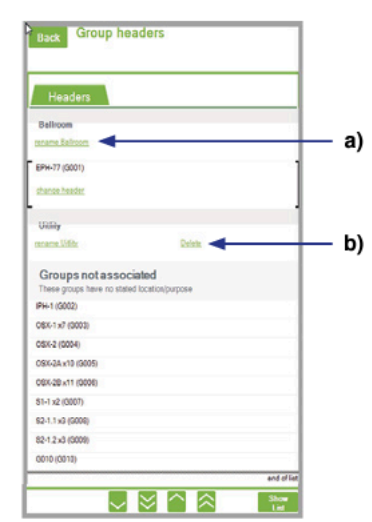

### **Il universal**douglas

# **Groups**

## **Groups**

### **4. Setup (continued)**

**c)** To set a group as turned on (only), turned off (only), or turned on/turned off by its controlling input, select the **On/Off Setup** button. Select the corresponding input type—switch, occupancy sensor, or contact input— and then select the **ON/OFF** check box for each output in the group.

**d)** To set the parameters of the inputs controlling the group, select the **Settings** button. Select the link for the setting you are configuring and enter the new configuration values. The settings include the following:

**Presets Associated** - displays the preset values set up for the group.

**Switch** - select the manufacturer of the switch input and select on the **OK** button. The default value is Douglas.

**Dimmer** - set the maximum and minimum percentage the group can be dimmed by moving the slider. The maximum (Perm Max) default value is 100% and the minimum (Perm Min) default value is 0%.

**Contact Input** - select the **manufacturer** and type of the contact input. The default value for the manufacturer is Douglas and the default value for the type is Momentary Toggle. Also, set the **delay OFF time** by using the slider and selecting **Set.** The default value is 30 seconds.

**Occupancy Sensor** - select the **manufacturer** of the occupancy sensor input. The default value is Douglas. Also, set the sensitivity of the occupancy sensor input and delay OFF time by selecting **Douglas** as the OCC Manufacturer and using the slider and selecting Set. The default values are 10 seconds 30 seconds, respectively. Alternatively, you can select OCC Vacancy OFF Timer and set the delay OFF time and clicking the OK button. **e)** If the group is to be associated with a Preset set up in the Presets menu, select the **Add Preset** button. Select the **Local Preset** option (operates within the panels controlled by this LCU) or **Global Preset** option (operates over the entire network of multiple LCUs) and select the OK button.

4. Setup (continued):

 $d)$ 

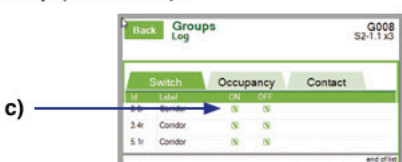

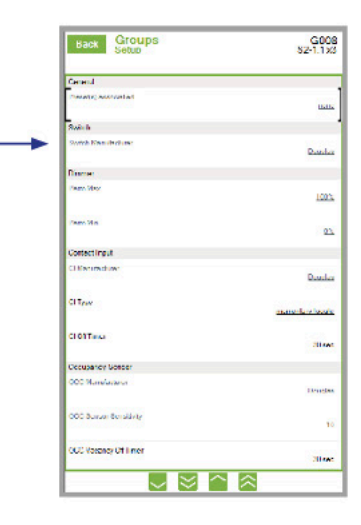

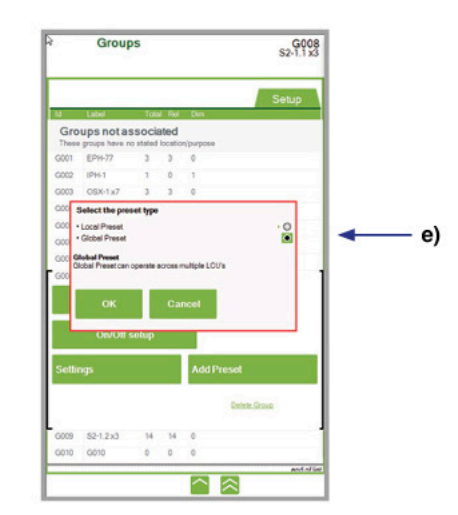

### **Group Menu**

### **2. Setup > Headers**

The Headers screen displays all headers used for the various control groups. A header is a descriptive title of an area or function within the facility. A header can be associated with more than one group and a single group can be associated with more than one header. In the Headers screen, you can a new headers, modify existing headers, and delete existing headers.

#### **1. To create a new header:**

**a)** Select a **group** and select the **change header** link.

**b)** Select the **add header** link.

**c)** Enter the name of the header and select the **OK** button.

**2. To associate a header or remove an association for a header:** 

**a)** Select a **group** (associated or non-associated) and select the **change header** link.

**b)** Enter the new header and select **OK**.

### **3. To modify a header name:**

**a)** Under a header name, select the **rename** link. **b)** Enter the new header and select **OK**.

### **4. To delete a header:**

**a)** Remove the association for the header. **b)** Select the **delete** link.

c) When you are prompted to confirm the deletion, select **Yes**.

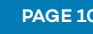

- 
- 
- 
- 
- 
- 
- 
- 
- 

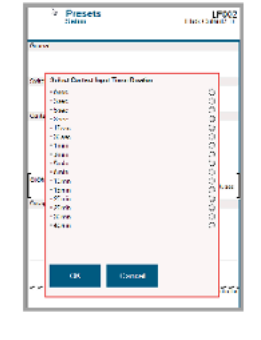

4. Setup (continued)

슈치소

1.3r Unlabeled Re. -<br>1.4r Unlabeled Re. -

ON OFF

 $11.361$ 

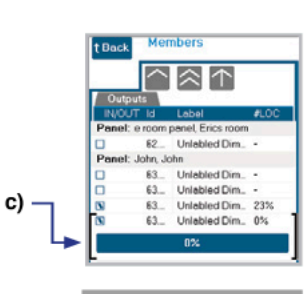

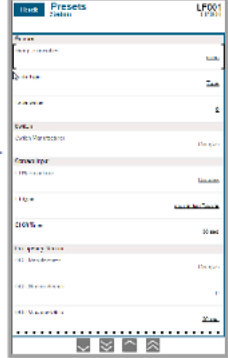

 $c) \rightarrow$ 

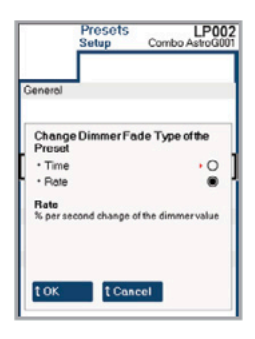

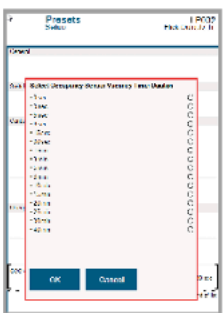

### **Ill universal**douglas

### **Presets**

### **Presets**

### **Presets Menu**

The Presets menu has twoo submenus - Local and Global: **1.** Selecting on the **Local Presets** button opens the properties for local presets.

**2.** Selecting on the **Global Presets** button opens the properties for global presets.

### **1. Local Presets**

The Local Presets screen displays all of the local presets, which are displayed in order of the Id number. A preset is a set of parameters for designated relay or dimmer outputs when the outputs are activated by designated inputs. A local preset applies only to outputs and inputs programmed by your initial setup of the system.

### **To create a local preset:**

**a)** Select the **Add Local** link.

**b)** Select the preset type and select the **OK** button.

**c)** If you selected **Output List**, select the associated outputs. If you selected **Mode Trigger**, select the associated modes.

### **The Local Presets screen has four tabs:**

- **1. Label**
- **To modify a preset name:**

**a)** Select a **preset** and select its **label.** 

- **b)** Enter the new **preset name** and select the **OK** button.
- **2. Control**

### **To activate or deactivate a preset:**

**a)** Turn a relay group on or off by selecting the **ACTIVATE** or **DEACTIVATE** button. The Status column displays an orange rectangle for activated presets and a blue rectangle for deactivated presets. A black rectangle indicates the preset has not been assigned.

### **3. LOGs**

You can view the historical activity for a selected preset by selecting the LOGs tab.

### **4. Setup**

### **To configure a selected preset:**

**a)** Select a **preset** to access the configuration options. **b)** Select the **Output Lists** button to select the outputs controlled by the preset. To select an individual output, select on the **check box** next to the output. You can select multiple outputs. To turn on all outputs, select on the **ALL ON** button.

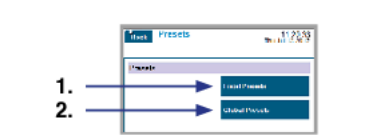

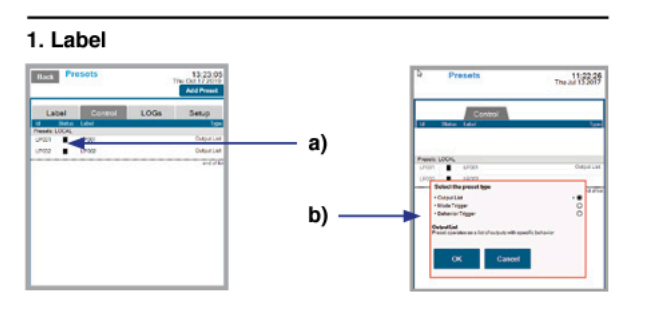

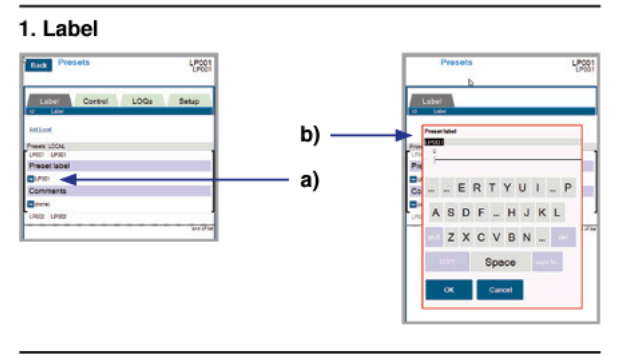

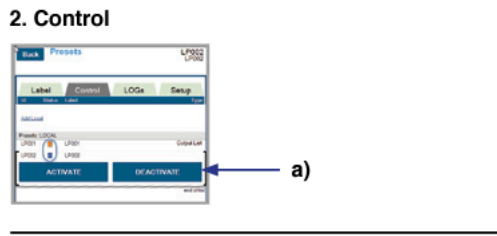

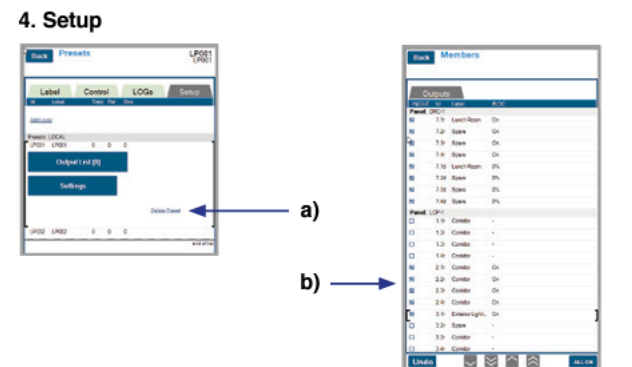

### **4. Setup (continued)**

**b) (continued)** If a selected preset is a relay, you specify if it is turned on or turned off when the preset is activated. If a selected output is a dimmer, adjust the dimmer levels to percentage of brightness by using the slider. **c)** To set the parameters for the preset of the controlling group, select the Settings button. Select the setting you are changing and enter the new values.

#### **The settings include the following:**

**Group Associated** - displays the groups associated with the activated preset.

**Mode Trigger** - operates the preset as a trigger for preprogrammed mode. You can select specific input and output modes, as well as control other lighting control functions.

**Fade Type** - sets the dimming method for the dimmers activated by the preset. This can be controlled by a specified time in number of seconds or by a rate of dimming change per second to go to the next dimming-level value. To set this value, select the **Time** or **Rate** option, select the **OK** button, and specify the number of seconds (time) or percentage of brightness (rate) by using the slider.

**Switch** - select the **manufacturer** of the switch inputs and outputs associated with the preset. The default value is Douglas.

**Contact Input** - select the **manufacturer** and **type** of the contact input, which will trigger the preset. The default value for the manufacturer is Douglas and the default value for the type is Momentary Toggle. Also, set the **delay OFF time** by using the slider and selecting **Set**. The default value is 30 seconds.

**Occupancy Sensor** - select the **manufacturer** of the occupancy sensor input. The default value is Douglas. Also, set the sensitivity of the occupancy sensor input and delay OFF time by selecting **Douglas** as the OCC Manufacturer and using the slider and selecting **Set.** The default values are 10 seconds 30 seconds, respectively.

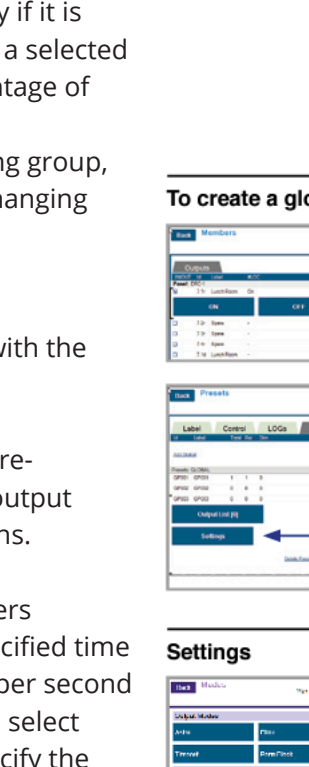

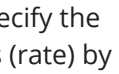

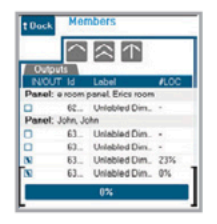

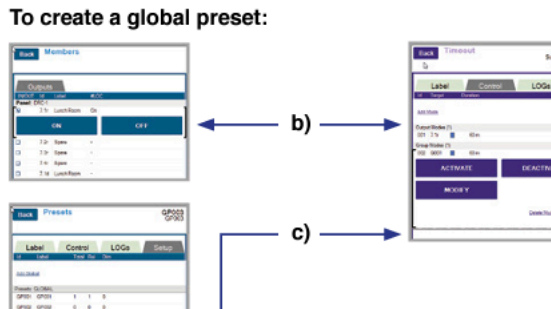

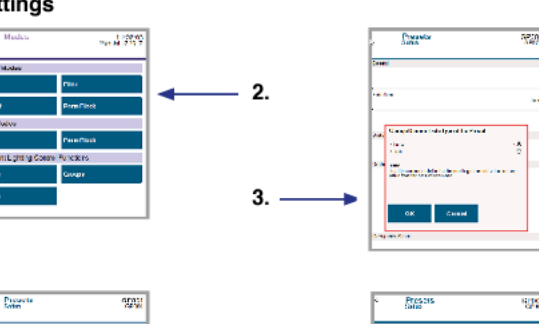

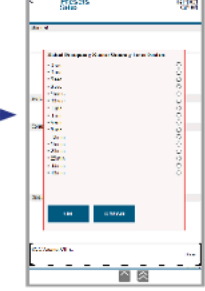

**Il universal**douglas

### **Presets**

**网络海绵 化甲基硝酸医甲基甲烯酸 医中性** 

 $\gamma$  or  $\gamma$  . Can<br>set

### **Presets**

### **Presets Menu**

### **2. Global Presets**

The Global Presets screen displays the all of the global presets, which are displayed in order of the Id number. A preset is a set of parameters for designated relay or dimmer outputs when the outputs are activated by designated inputs. A local preset applies only to outputs and inputs programmed by your initial setup of

### **To create a global preset:**

- **a)** Select the **Add Global** link.
- **b)** Select the preset type and select the **OK** button.

**c)** If you Output List selected, select the associated outputs. If you selected Mode Trigger, select the associated modes.

**The Global Presets screen has four tabs:** 

**1. Label** 

**To modify a preset name:** 

**a)** Select a **preset** and select its **label.**

**b)** Enter the new **preset name** and select the **OK** button.

### **2. Control**

### **To activate or deactivate a preset:**

**a)** Turn a relay group on or off by selecting the **ACTIVATE** or **DEACTIVATE** button. The Status column displays an orange rectangle for activated presets and a blue rectangle for deactivated presets. A black rectangle indicates the preset has not been assigned.

### **3. LOGs**

You can view the historical activity for a selected preset by selecting the LOGs tab.

### **4. Setup**

### **To configure a selected preset:**

**a)** Select a preset to access the configuration options.

**b)** Select the Output Lists button to select the outputs controlled by the preset. To select an individual output, select on the check box next to the output. You can select multiple outputs. To turn on all outputs, select on the ALL ON button.

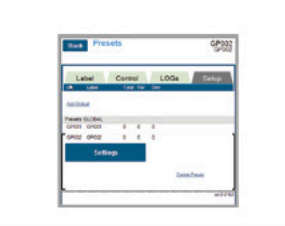

#### To create a global preset:

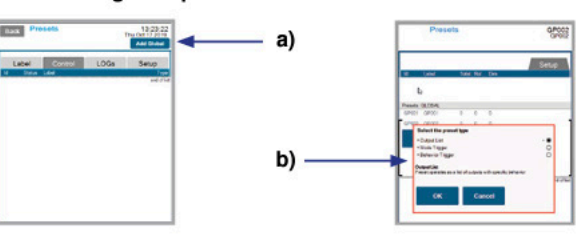

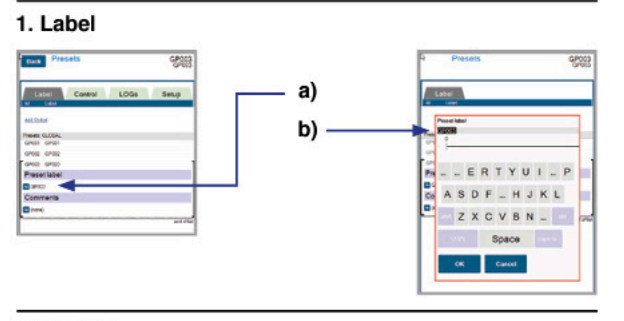

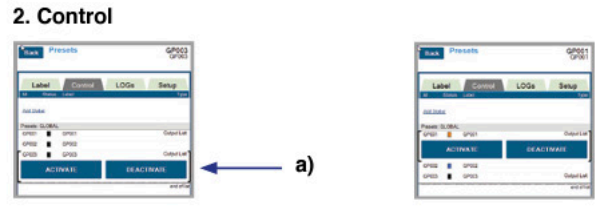

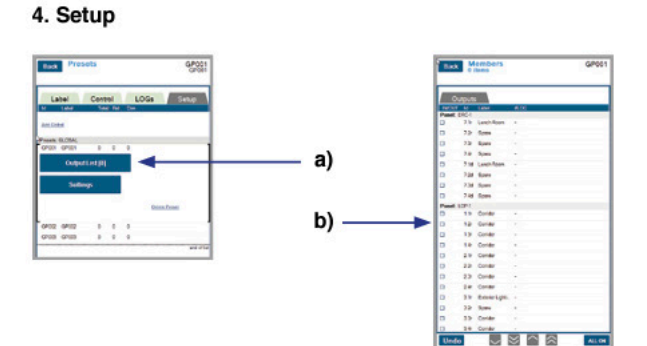

### **4. Setup (continued)**

**b) (continued)** If a selected preset is a relay, you specify if it is turned on or turned off when the preset is activated. If a selected output is a dimmer, adjust the dimmer levels to percentage of brightness by using the slider.

**c)** To set the parameters for the preset of the controlling group, select the **Settings** button. Select the setting you are changing and enter the new values.

### **The settings include the following:**

**1. Group Associated** - displays the groups associated with the activated preset.

**2. Mode Trigger** - operates the preset as a trigger for preprogrammed mode. You can select specific input and output modes, as well as control other lighting control functions.

**3. Fade Type** - sets the dimming method for the dimmers activated by the preset. This can be controlled by a specified time in number of seconds or by a rate of dimming change per second to go to the next dimming level value. To set this value, select the **Time** or **Rate** option, select the **OK** button, and specify the number of seconds (time) or percentage of brightness (rate) by using the slider.

**4. Switch** - select the manufacturer of the switch inputs and outputs associated with the preset. The default value is Douglas.

**5. Contact Input** - select the **manufacturer** and **type** of the contact input, which will trigger the preset. The default value for the manufacturer is Douglas and the default value for the type is Momentary Toggle. Also, set the **delay OFF time** by using the slider and selecting **Set.** The default value is 30 seconds.

**6. Occupancy Sensor** - select the manufacturer of the occupancy sensor input. The default value is Douglas. Also, set the sensitivity of the occupancy sensor input and delay OFF time by selecting **Douglas** as the OCC Manufacturer and using the slider and selecting **Set.** The default values are 10 seconds 30 seconds, respectively.

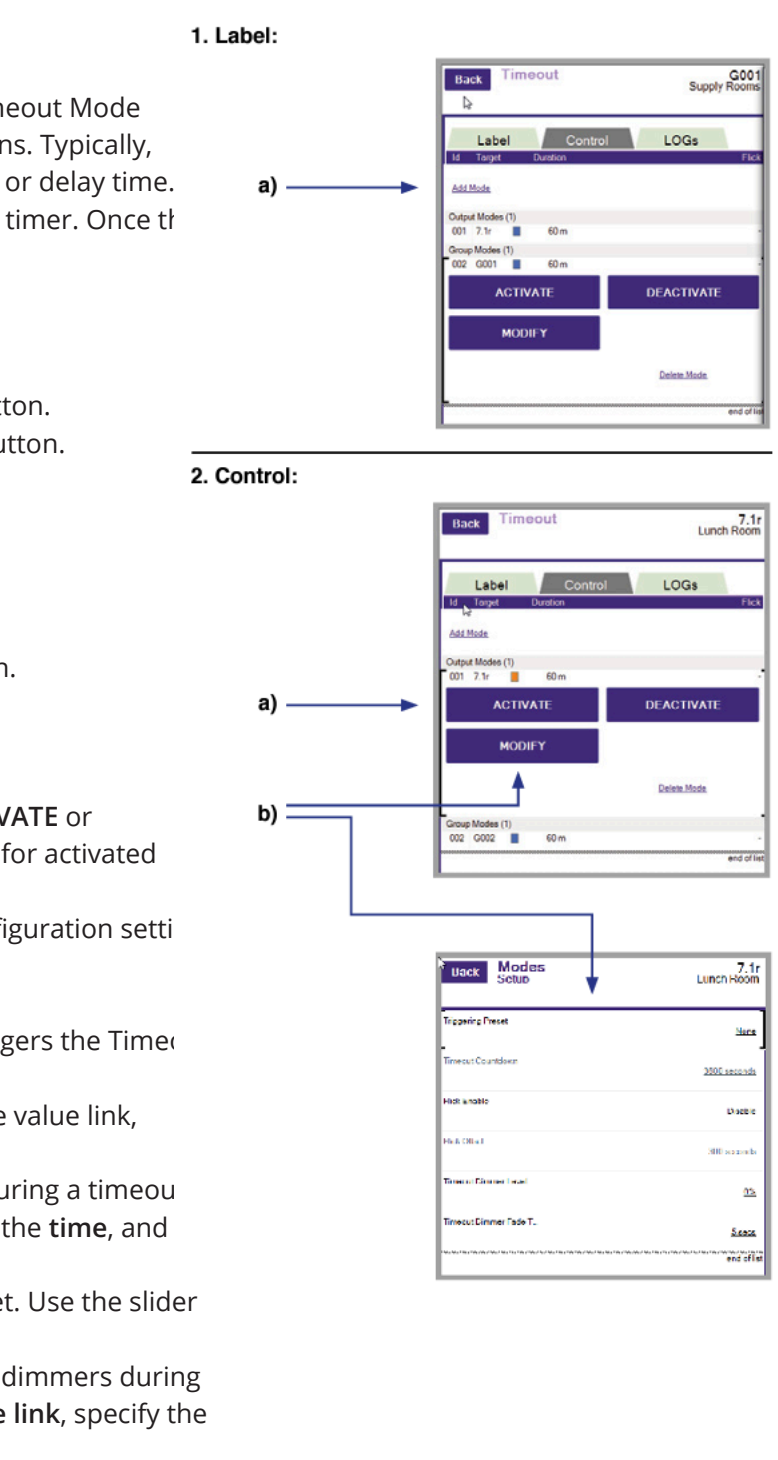

### **Il universal**douglas

## **Modes**

### **Modes Menu**

The Modes menu has three menus—Output Modes, Input Modes, and Constant Lighting Control Functions. Each of these menus has multiple submenus, as described in the following sections:

### **Output Mode Menu**

The Output Modes menu has four submenus. You access the configuration for each of these submenus by selecting the corresponding button:

- **1. Output Modes > Astro**
- **2. Output Modes > Timeout**
- **3. Output Modes > Flick**
- **4. Output Modes > Perm Block**

### **1. Astro**

The Astro screen displays all Astro Modes. An Astro Mode triggers outputs determined by the position of the sun in a specific location.

The LCU calculates dusk-to-dawn times based on information provided in the Settings menu.

### **To create a new Astro Mode:**

**a)** Select the Add Mode link.

- **b)** Select the target output type and select the OK button.
- **c)** Select the target elements by selecting the Select button.

### **The Astro screen has three tabs:**

**1. Label** 

**To modify a mode name:** 

**a)** Select a **mode** and select its **label.** 

**b)** Enter the new mode name and select the **OK** button.

### **2. Control**

**To activate, deactivate, or modify a mode:** 

**a)** Activate or deactivate a mode by selecting the **ACTIVATE** or **DEACTIVATE** button. An orange rectangle is displayed for activated modes and a blue rectangle for deactivated modes.

**a)** Activate or deactivate a mode by selecting the **ACTIVATE** or **DEACTIVATE** button. An orange rectangle is displayed for activated modes and a blue rectangle for deactivated modes. **b)** Selecting the **MODIFY** button to add or change configuration setti

**Triggering Preset** - displays only the preset, which triggers the Timed Mode. This is set up in the Preset menu.

**b)** Selecting the **MODIFY** button to add or change configuration settings. You can offset the time the mode occurs by adjusting the number of seconds before or after the calculated dusk-to-dawn time. A negative offset activates a mode before dusk or deactivates it before dawn. A positive offset activates a mode after dusk or deactivates a mode after dawn. Select the **offset value** and then select the **positive offset button** or **negative offset button**, and select the **OK** button.

### **3. LOGs**

You can view the historical activity for a selected mode by selecting the **LOGs** tab.

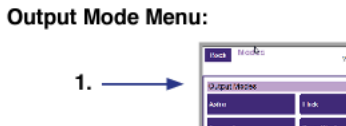

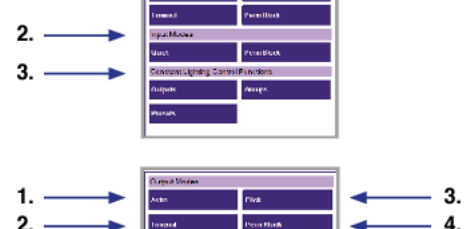

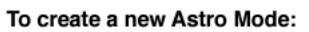

2. Control:

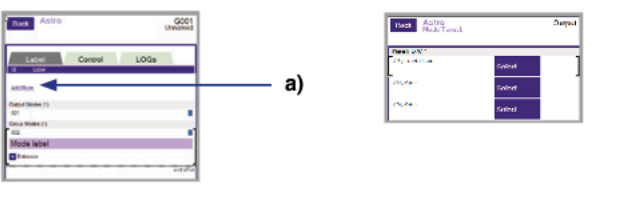

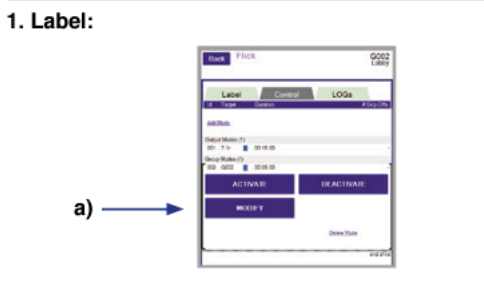

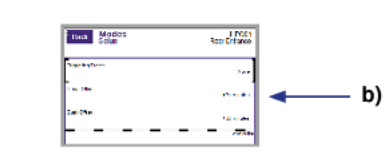

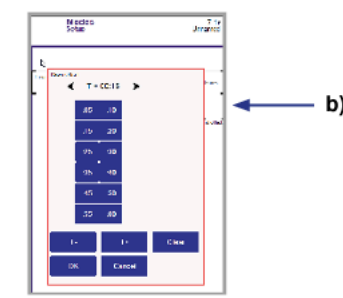

### **Modes Menu 2. Timeout**

The Timeout screen displays all Timeout **Modes**. A Timeout Mode triggers outputs or presets to perform specific functions. Typically, these are turning outputs off after a set time duration or delay time. When a Timeout is enabled, the LCU starts an internal timer. Once the set time duration is reached, the outputs or

### **To create a new Timeout Mode:**

**a)** Select the **Add Mode** link.

**b)** Select the **target output type** and select the **OK** button. **c)** Select the target elements by selecting the **Select** button.

**The Timeout screen has three tabs:** 

#### **1. Label**

**To modify a mode name:** 

**a)** Select a mode and select its label.

**b)** Enter the new mode name and select the **OK** button.

### **2. Control**

**To activate, deactivate, or modify a mode:** 

### **The settings include the following:**

**Timeout Countdown** - this is the delay time. Select the value link, specify the time, and select **OK** to modify this value. Flick Enable - the default dimming level of dimmers during a timeou mode is set at 0 percent. Select the **value link**, specify the **time**, and select **OK** to modify this value.

**Flick Offset** - you can override or adjust the Flick Offset. Use the slider to adjust the levels and click the **OK** button.

**Timeout Dimmer Level** - the default dimming level of dimmers during a timeout mode is set at zero percent. Select the **value link**, specify the **time**, and select **OK** to modify this value.

**Timeout Dimmer Fade Time** - the default time interval to fade to a dimmer level is set at five percent. Select the **value link**, specify the **time**, and select **OK** to modify this value.

### **3. LOGs**

You can view the historical activity for a selected mode by selecting the **LOGs** tab.

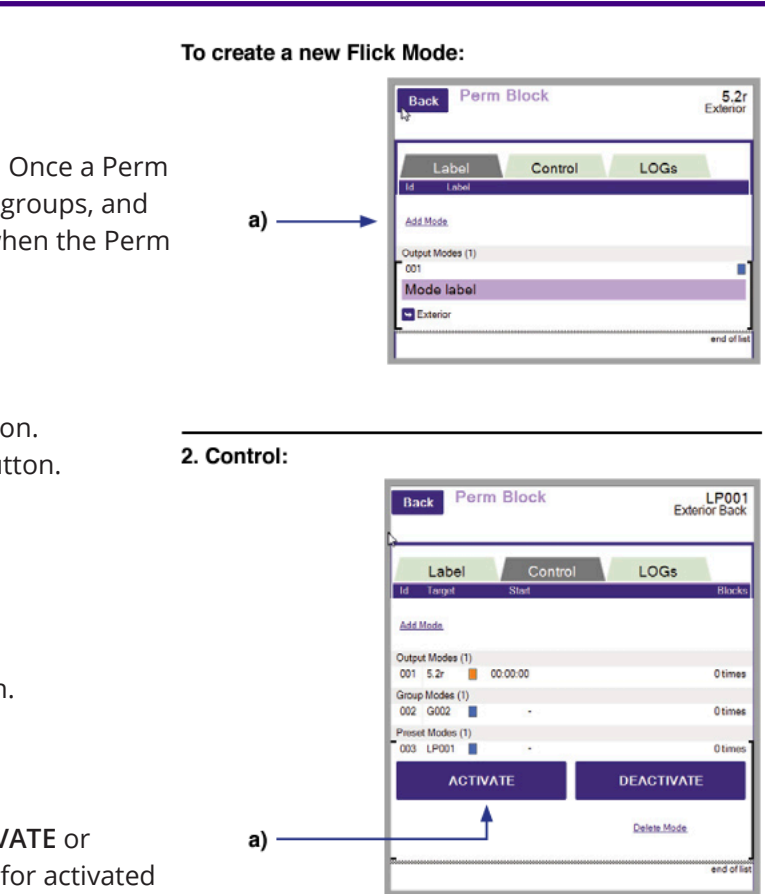

## **Modes**

**PAGE 16 universaldouglas.com**

![](_page_8_Picture_44.jpeg)

## **Modes**

### **Modes Menu**

### **3. Flick**

The Flick screen displays all Flick modes. A Flick Mode triggers outputs to perform a Flick Warn, which controls shutting off and turning on of the lighting. This is a warning to occupants the lights will be shut off after the set time duration.

### **To create a new Flick Mode:**

- **a)** Select the Add Mode link.
- **b)** Select the target output type and select the OK button. **c)** Select the target elements by selecting the Select button.
- **The Flick screen has three tabs:**
- **1. Label**
- **To modify a mode name:**
- **a)** Select a **mode** and select its **label.**
- **b)** Enter the new **mode name** and select the **OK** button.

### **2. Control**

- **To activate, deactivate, or modify a mode:**
- **a)** Activate or deactivate a mode by selecting the **ACTIVATE** or **DEACTIVATE** button. An orange rectangle is displayed for activated modes and a blue rectangle for deactivated modes.
- **b)** Selecting the **MODIFY** button to add or change configuration settings.

### **The settings include the following:**

**Triggering Preset** - displays only the preset, which triggers the Flick Mode. This is set up in the Preset menu.

**Do Off Action** - this enables shutting off the Flick mode when an output is manually shut off during the Flick time duration. **Off Wait Duration** - time interval outputs are shut off after the Flick Warn. Use the slider to adjust the time interval and click the OK button.

**# of Offs to Skip** - this is the number of times an output or outputs in a group, which is controlled by the Flick mode, can reset the start of a Flick when they are manually turned off and on during a Flick period. Use the slider to adjust the time interval and click the OK button.

### **3. LOGs**

You can view the historical activity for a selected mode by selecting the **LOGs** tab.

![](_page_8_Figure_22.jpeg)

![](_page_8_Figure_23.jpeg)

### **Modes Menu**

### **4. Perm Block**

The Perm Block screen displays all Perm Block modes. Once a Perm Block is activated, this disables all associated outputs, groups, and presets. The functionality can only be enabled again when the Perm Block is deactivated.

#### **To create a new Flick Mode:**

**a)** Select the **Add Mode** link.

**b)** Select the target output type and select the OK button. **c)** Select the target elements by selecting the Select button.

### **The Perm Block screen has three tabs:**

#### **1. Label**

**You can modify a mode name by:** 

- a) Select a **mode** and select its **label.**
- b) Enter the new mode name and select the **OK** button.

### **2. Control**

**You can activate, deactivate, or modify a mode by:**  a) Activate or deactivate a mode by selecting the **ACTIVATE** or **DEACTIVATE** button. An orange rectangle is displayed for activated modes and a blue rectangle for deactivated modes.

### **3. LOGs**

You can view the historical activity for a selected mode by selecting the **LOGs** tab.

![](_page_9_Figure_45.jpeg)

![](_page_9_Figure_46.jpeg)

![](_page_9_Picture_48.jpeg)

## **Modes**

### **Modes Menu Input Modes Menu**

The Input Modes menu has two submenus—**Quiet** and **Perm Block.** You access the configuration for each of these submenus by selecting the corresponding button:

- **1. Output Modes > Quiet**
- **2. Output Modes > Perm Block**

### **1. Quiet**

The **Quiet** screen displays the Quiet modes. A Quiet mode is a temporary bypass of the occupancy sensors associated with a specific group for a set amount of time. This mode is used to prevent outputs from switching off when there is limited or no activity in a room, but continues to be occupied.

**To create a new Quiet Mode:** 

**a)** Select the **Add Mode** link.

**b)** Select the **target output type** and select the **OK** button.

**c)** Select the **target type** (typically, a group) by selecting the **Select**  button.

**The Quiet screen has three tabs:** 

**1. Label** 

**To modify a mode name:** 

- **a)** Select a **mode** and select its **label.**
- **b)** Enter the new mode name and select the **OK** button.

The Perm Block screen displays the Perm Block modes. Once a Perr Block is activated, this disables all associated inputs. The functionali can only be enabled again when the Perm Block is deactivated.

### **2. Control**

**To activate, deactivate, or modify a mode:** 

**a)** Activate or deactivate a mode by selecting the **ACTIVATE** or **DEACTIVATE** button. An orange rectangle is displayed for activated modes and a blue rectangle for deactivated modes.

**b)** Selecting the **MODIFY** button to add or change configuration settings. The screen displays the triggering presets for the group and allows you to set the duration of quiet time. The default is set at 90 minutes. To change the duration, select the link for the Quiet Duration value, select the new value in number of hours, and select the **OK** button.

### **3. LOGs**

You can view the historical activity for a selected mode by selecting the **LOGs** tab.

![](_page_9_Figure_22.jpeg)

![](_page_9_Figure_23.jpeg)

2. Control:

 $\mathbf{b}$ )

![](_page_9_Figure_24.jpeg)

![](_page_9_Figure_25.jpeg)

![](_page_9_Figure_26.jpeg)

### **Menu Modes 2. Perm Block**

**To create a new Perm Block:** 

**a)** Select the **Add Mode** link.

**b)** Select the **target output type** and select the **OK** button. **c)** Select the **target type** (typically, a group) by selecting the **Select**  button.

**The Perm Block screen has three tabs: 1. Label To modify a mode name: a)** Select a **mode** and select its **label. b)** Enter the new mode name and select the **OK** button.

### **2. Control**

**To activate, deactivate, or modify a mode: a)** Activate or deactivate a mode by selecting the **ACTIVATE** or **DEACTIVATE** button. An orange rectangle is displayed for activated modes and a blue rectangle for deactivated modes.

### **3. LOGs**

You can view the historical activity for a selected mode by selecting the **LOGs** tab.

### **Constant Lighting Control Functions Menu**

The Constant Lighting Control Functions menu allows you to configure a constant lighting control mode, where light levels are constantly maintained by dimming or brightening an area. Further information can be found on page 32.

The Constant Lighting Control Functions menu has three submenus. You access the configuration for each of these submenus by selecting the corresponding button:

**1. C.L.C. Functions > Outputs 2. C.L.C. Functions > Groups 3. C.L.C. Functions > Preset**

![](_page_10_Figure_33.jpeg)

![](_page_10_Figure_34.jpeg)

**Il universal**douglas

# **Behaviors**

## **Behaviors**

### **Behaviors Menu Input Modes Menu**

The Behavior menu has submenu—Quiet. You access the configuration for this submenu by selecting the corresponding button:

**1. Behaviors > Quiet**

### **1. Behaviors**

The Behaviors screen displays all behaviors. A behavior triggers a combination of outputs, groups, presets, modes, and schedules to activate or deactivate in a specified order when the behavior is activated. When a behavior is deactivated, it causes a different combination of outputs, groups, presets, modes, and schedules to activate or deactivate in a specified order.

**To create a new behavior:** 

**a)** Select the Add **Behavior link.** The new behavior appears on the list.

**The Behaviors screen has four tabs:** 

### **1. Label**

**To modify a mode name:** 

**a)** Select a **mode** and select its **label.** 

**b)** Enter the new mode name and select the **OK** button.

### **2. Control**

**To activate, deactivate, or modify a mode:** 

**a)** Activate or deactivate a mode by selecting the **ACTIVATE** or **DEACTIVATE** button. An orange rectangle is displayed for activated modes and a blue rectangle for deactivated modes.

### **3. LOGs**

You can view the historical activity for a selected mode by selecting the **LOGs** tab.

#### Input Modes Menu:

![](_page_10_Figure_19.jpeg)

#### To create a new behavior:

2. Control:

![](_page_10_Picture_21.jpeg)

Back Behavio LOGs Setup BH002 III ACTIVATE DEACTIV

### **4. Setup**

### **To configure a behavior:**

**a)** Select the behavior from the list and select the **ON ACTIONS** button. Select the **Add Action** link, select the **element type** (output, group, preset, mode, or schedule), and select the **OK**  button. Next, select the target and specify if it is on or off.

**b)** When an ON ACTION is specified, use the **UP** and **DOWN** buttons to set the order of the actions once the behavior is activated. Select WAIT to delay the action, once the behavior is active, for a specified amount of time. Use the slider to adjust the time and select the **OK** button.

c) Select the behavior from the list and select the **OFF ACTIONS**  button. Select the Add Action link and select the element type (output, group, preset, mode, or schedule), and select the **OK** button. Next, select the **target** and specify if it is on or off.

#### **Constant Lighting Control Functions Menu**

![](_page_11_Figure_43.jpeg)

![](_page_11_Figure_44.jpeg)

**Il universal**douglas

# **Constant Lighting Controller**

# **Constant Lighting Controller**

### **Constant Lighting Controller Menus**

The Modes menu has two menus—**Daylight Sensors** and C**onstant Lighting Control Functions.** Each of these menus has multiple submenus, as described in the following sections:

### **Daylight Sensors Menu**

The Daylight Sensors menu has two submenus. You access the configuration for each of these submenus by selecting the corresponding button:

- **1. Daylight Sensors > Local Sensors**
- **2. Daylight Sensors > Global Sensors**

### **1. Local Sensors**

The Local Sensors screen displays the local sensors, which are photosensor addresses with an RS-485 connection to the LCU (maximum 64) and the sensors ON/OFF state. Using the Local Senso screen, you can obtain a real-time light intensity reading (Sample) and modify the sensor parameters.

**The Local Sensors screen has two tabs:** 

### **1. Control**

**To sample or modify a sensor:** 

**a)** With a sensor selected, select the **Sample** button to monitor the current light-level reading. If the photosensor is ON and properly connected, its light-level reading (LUX) is displayed. **b)** With a sensor selected, select the **MODIFY** button to modify the configuration settings. You can change the **Refresh Rate** (the frequency the sensor takes the light-level reading), the **Buffer Size**  (used for storing previous readings), and the **Cut Off Percentage**  (default is set at 50%). To modify a parameter, select it and use the slider to adjust the value and select the **OK** button.

### **3. LOGs**

You can view the historical activity for a selected mode by selecting the **LOGs** tab.

### **2. Global Sensors**

The **Global Sensors** screen displays the global sensors, which are photosensor addresses recognized by other LCUs in the network. Global sensors which are also local sensors with an RS-485 connection to the LCU are displayed in a black font and can be sampled and modified, as local sensors can be. Sensors displayed in a gray font do not have a connection to an RS-485 connection.

![](_page_11_Figure_17.jpeg)

![](_page_11_Figure_18.jpeg)

### **Daylight Sensors Menu**

![](_page_11_Figure_20.jpeg)

![](_page_11_Figure_21.jpeg)

![](_page_11_Figure_22.jpeg)

![](_page_11_Figure_23.jpeg)

### **Constant Lighting Controller Menus Constant Lighting Control Functions Menu**

The Constant Lighting Control Functions menu has three submenus. You access the configuration for each of these submenus by selecting the corresponding button:

- **1. C.L.C. Functions > Basic**
- **2. C.L.C. Functions > Groups**
- **3. C.L.C. Functions > Presets**

### **1. Outputs**

The **Outputs** screen displays all outputs controlled by a Constant Lighting Controller (CLC) local sensor. The sensor has three types of settings:

**Threshold Trigger** - triggers a relay output to **ON** when the measured light level goes below the **Low Level Set Point** and triggers the output to **OFF** when the light level goes above the **High Level Set Point** value.

**Open Loop** - constantly adjusts the dimming levels of each output in response to the measured light level coming into the room.

**Closed Loop** - constantly adjusts the dimming levels of each output in response to the measured light level inside the room. The outputs are listed by type of CLC setting in the order of the controlling sensor. Output type is also displayed with  $r =$  relay and d = dimmer. Outputs are sensors when a new Output Mode is created.

### **1. To create a new Output Mode:**

**a)** Select the **Add Mode** link. You may have to scroll to the end of the list.

**b)** Select the **CLC setting** and select the **OK** button.

**c)** Select the **target type** and select the **OK** button.

**d)** Select the c**ontrolling output** and select the **OK** button. **e)** The new output mode is displayed. Use the buttons on the screen to adjust the configuration.

![](_page_12_Figure_35.jpeg)

 $7,2d$ 

 $7,2d$ 

LOGS

**Celete Mode** 

LOGS

**Delete Mode** 

**Ill universal**douglas

# **Constant Lighting Controller**

# **Constant Lighting Controller**

**The Outputs screen has three tabs:** 

- **1. Label**
- **You can modify an output name by:**
- **a)** Select an **output** and select its **label.**
- **b)** Enter the new preset name and select the **OK** button.

### **2. Control**

You can activate, deactivate, or configure a selected output. The procedures differ depending on the CLC setting type, as follows: **Threshold Trigger** 

**a)** Activate or deactivate an output by selecting the **ACTIVATE or DEACTIVATE** button. An orange rectangle is displayed for activated modes and a blue rectangle for deactivated modes. **b)** Select the **LOW LEVEL or HIGH LEVEL** button to view the current **Low Level Set Point or High Level Set Point,** respectively. Adjust the set points by using the slider and selecting the **Set** button.

**c)** Select the **MODIFY** button to view or modify sensor parameters, as follows:

**1. Triggering Preset** - display any of the CLC triggering presets associated with the output.

**2. Daylight Sensor** - select the associated link to modify the controlling sensor. Next, select the new sensor.

**3. CLC Function** - select the associated link to modify the CLC type. Next, select the Open Loop or Closed Loop option and select the OK button.

**4. High Level Target** - select the associated link to modify the high level target, which is the relay output that is turned on when the light levels exceed the High Level Set Point. Next, select the new output.

**5. Test Mode** - select the associated link to enable or disable the test mode. By default, this option is turned off. If this option is enabled, there is no delay time between light level readings.

### **Open Loop**

**a)** Activate or deactivate an output by selecting the **ACTIVATE or DEACTIVATE** button. An orange rectangle is displayed for activated modes and a blue rectangle for deactivated modes. **b)** Select the **DIMMER** button to adjust the dimmer out dimming level Set Point. This is set as a percentage. Use the slider to adjust the level and select the Set button. In the case when the there are multiple dimmer outputs controlled by the same sensor, this value is the dimmer RATIO.

![](_page_12_Figure_17.jpeg)

![](_page_12_Figure_18.jpeg)

![](_page_12_Figure_19.jpeg)

### **2. Control (continued)**

Control: **CLC Function** Label Threshold Trigger (1)<br>003 7.1r LPH-02 upen Loop (1)<br>004 7.2d **11** LPH-64  $\mathbf{c}$ **CLC Function** Label Threshold Trigger (1)<br>003 7.1r MM LPH-02 Dpen Loop (1)<br>004 7.2d <mark>H</mark> LPH-64 d) ack Modes

**c)** Select the **COMMISSION** button to initiate the Commissioning process, in which the system tests the full dimming spectrum and sets up the Open Loop CLC. Commissioning is a multi-step process and this is typically done as part of the initial installation. This must be done correctly for the CLC mode to function properly. If you are initiating a Commission, refer to the documentation describing the commissioning procedure. **d)** Select the **MODIFY** button to view or modify the sensor parameters, as follows: **1. Triggering Preset** - display any of the CLC triggering presets associated with the output. **2. Daylight Sensor** - select the associated **link** to modify the controlling sensor. Next, select the new sensor. **3. CLC Function** - select the associated **link** to modify the CLC type. Next, select the **Open Loop** or **Closed Loop** option and select the **OK** button. **4. Day Time Set Point** - select the associated **link** to modify the value, which is used in the commissioning process. First, select the **Interior or Exterior** option, use the slider to set the new value, and select the **OK** button. **5. Night Time Set Point** - select the associated **link** to modify the value, which is used in the commissioning process. Use the slider to set the new value and select the **OK** button. **6. Dim Up Time** - select the associated **link** to modify the value, which is the maximum time required for the dimmer to go from a lower to a higher dimming percentage when the ambient brightness

changes. Use the slider to set the new value and select the **OK** button.

**7. Dim Down Time** - select the associated **link** to modify the value, which is the maximum time required for the dimmer to go from a higher to a lower dimming percentage when the ambient brightness changes. Use the slider to set the new value and select the **OK** button.

**8. Max Electric Light** - select the associated **link** to modify the value, which is the brightness stable light level value in the area controlled by the CLC. Use the slider to set the new value and select the **OK** button.

**9. Min Electric Light** - select the associated **link** to modify the value, which is the dimmest stable light level value in the area controlled by the CLC. Use the slider to set the new value and select the **OK** button.

![](_page_13_Figure_33.jpeg)

To create a new Group Mode:

 $\frac{15335}{\text{Im}\,\text{Al}\,20.201}$ 

LOGS

**Ready** CLC Fur

Label

hold Trigger (T)<br>GOD1 **2** LEM-64 mdias(1)<br>2 0012 **M** LPHO2

![](_page_13_Figure_35.jpeg)

Label | LOGs The **B** UPHOT  $e) \rightarrow$ 

**Ill universal**douglas

# **Constant Lighting Controller**

# **Constant Lighting Controller**

### **Constant Lighting Controller Menus 2. Groups**

The Groups screen displays all outputs controlled by a Constant Lighting Controller (CLC) local sensor. The sensor has three types of settings:

**Threshold Trigger** - triggers a relay output to **ON** when the measured light level goes below the **Low Level Set Point** and triggers the output to OFF when the light level goes above the **High Level Set Point** value.

**Open Loop** - constantly adjusts the dimming levels of each output in response to the measured light level coming into the room. **Closed Loop** - constantly adjusts the dimming levels of each output in response to the measured light level inside the room.

The groups are listed by type of CLC setting in the order of the controlling sensor. Output type is also displayed with r = relay and d = dimmer. Groups are assigned to sensors when a new Group Mode is created.

**1. To create a new Group Mode:**

**a)** Select the **Add Mode** link. You may have to scroll to the end of the list.

**b)** Select the **CLC setting** and select the **OK** button. **c)** Select the **group output type** and select the **OK** button. **d)** Select the c**ontrolling output** and select the **OK** button. **e)** The new group mode is displayed. Use the buttons on the screen to adjust the configuration.

![](_page_13_Figure_30.jpeg)

### **2. Control (continued)**

#### **Closed Loop**

**a)** Activate or deactivate an output by selecting the **ACTIVATE or DEACTIVATE** button. An orange rectangle is displayed for activated modes and a blue rectangle for deactivated modes.

**b)** Select the **DIMMERS** button to adjust the dimmer out dimming level Set Point. This is set as a percentage. Use the slider to adjust the level and select the **Set**  button. In the case when the there are multiple dimmer outputs controlled by the same sensor, this value is the dimmer RATIO.

**c)** Select the **COMMISSION** button to initiate the Commissioning process, in which the system tests the full dimming spectrum and sets up the Open Loop CLC. Commissioning is a multi-step process and this is typically done as part of the initial installation. This must be done correctly for the CLC mode to function properly. If you are initiating a Commission, refer to the documentation describing the commissioning procedure.

**d)** Select the **MODIFY** button to view or modify the sensor parameters, as follows:

**1. Triggering Preset** - display any of the CLC triggering presets associated with the output.

**2. Daylight Sensor** - select the associated **link** to modify the controlling sensor. Next, select the new **sensor.**

**3. CLC Function** - select the associated **link** to modify the CLC type. Next, select the **Open Loop or Closed Loop** option and select the **OK** button.

**4. Day Time Set Point** - select the associated **link** to modify the value, which is used in the commissioning process. First, select the Interior or Exterior option, use the slider to set the new value, and select the **OK** button.

**5. Night Time Set Point** - select the associated **link** to modify the value, which is used in the commissioning process. Use the slider to set the new value and select the **OK** button.

**6. Dim Up Time** - select the associated link to modify the value, which is the maximum time required for the dimmer to go from a lower to a higher dimming percentage when the ambient brightness changes. Use the slider to set the new value and select the **OK** button.

**7. Dim Down Time** - select the associated link to modify the value, which is the maximum time required for the dimmer to go from a higher to a lower dimming percentage when the ambient brightness changes. Use the slider to set the new value and select the **OK** button.

**8. Max Electric Light** - select the associated link to modify the value, which is the brightness stable light level value in the area controlled by the CLC. Use the slider to set the new value and select the **OK** button.

**9. Min Electric Light** - select the associated link to modify the value, which is the dimmest stable light level value in the area controlled by the CLC. Use the slider to set the new value and select the **OK** button.

### **3. LOGs**

You can view the historical activity for a selected mode by selecting the LOGs tab.

![](_page_13_Figure_18.jpeg)

Control:

 $b)$ 

c)

 $d)$ 

-3.

![](_page_13_Figure_19.jpeg)

![](_page_13_Figure_20.jpeg)

### **Ill universal**douglas

# **Constant Lighting Controller**

# **Constant Lighting Controller**

Control: CLC Function G002 LOGS Label hreshold Trigger (1)<br>001 G001 **N** LPH-64 c) d) sed Loop (2) 002 GOO2 07 G002 **B** LPH-03 **CLC Function** 13:41:38<br>Mon Jul 24 2017

**The Groups screen has three tabs:** 

### **1. Label**

**To modify a group name:** 

**a)** Select an **output** and select its **label**.

**b)** Enter the new preset name and select the OK button.

### **2. Control**

You can activate, deactivate, or configure a selected group. The procedures differ depending on the CLC setting type, as follows:

### **Threshold Trigger**

**a)** Activate or deactivate an output by selecting the **ACTIVATE or DEACTIVATE** button. An orange rectangle is displayed for activated modes and a blue rectangle for deactivated modes. **b)** Select the **LOW LEVEL or HIGH LEVEL** button to view the current **Low Level Set Point or High Level Set Point,** respectively. Adjust the set points by using the slider and selecting the **Set** button.

**c)** Select the **MODIFY** button to view or modify sensor parameters, as follows:

**1. Triggering Preset** - display any of the CLC triggering presets associated with the output.

**2. Daylight Sensor** - select the associated link to modify the controlling sensor. Next, select the new **sensor.** 

**3. CLC Function** - select the associated **link** to modify the CLC type. Next, select the **Open Loop or Closed Loop** option and select the OK button.

**4. High Level Target** - select the associated link to modify the high level target, which is the relay output that is turned on when the light levels exceed the High Level Set Point. Next, select the **new output.** 

**5. Test Mode** - select the associated link to enable or disable the test mode. By default, this option is turned off. If this option is enabled, there is no delay time between light level readings.

### **Open Loop**

**a)** Activate or deactivate a selected dimmer group by selecting the **ACTIVATE or DEACTIVATE** button. An orange rectangle is displayed for activated modes and a blue rectangle for deactivated modes.

**b)** Select the **DIMMER** button to adjust the dimmer out dimming level Set Point. This is set as a percentage. Use the slider to adjust the level and select the Set button. In the case when the there are multiple dimmer outputs controlled by the same sensor, this value is the dimmer RATIO.

![](_page_14_Figure_19.jpeg)

![](_page_14_Figure_20.jpeg)

**2. Control (continued) c)** Select the **COMMISSION** button to initiate the Commissioning process, in which the system tests the full dimming spectrum and sets up the Open Loop CLC. Commissioning is a multistep process and this is typically done as part of the initial installation. This must be done correctly for the CLC mode to function properly. If you are initiating a Commission, refer to the documentation describing the commissioning procedure. **d)** Select the **MODIFY** button to view or modify the sensor parameters, as follows: **1. Triggering Preset** - display any of the CLC triggering presets associated with the output. **2. Daylight Sensor** - select the associated link to modify the controlling sensor. Next, select the new **sensor**. **3. CLC Function** - select the associated link to modify the CLC type. Next, select the **Open Loop or Closed Loop** option and select the **OK** button. **4. Day Time Set Point** - select the associated link to modify the value, which is used in the commissioning process. First, select the **Interior or Exterior** option, use the slider to set the new value, and select the **OK** button. **5. Night Time Set Point** - select the associated **link** to modify the value, which is used in the commissioning process. Use the slider to set the new value and select the **OK** button. **6. Dim Up Time** - select the associated **link** to modify the value, which is the maximum time required for the dimmer to go from a lower to a higher dimming percentage when the ambient

brightness changes. Use the slider to set the new value and select the **OK** button.

**7. Dim Down Time** - select the associated **link** to modify the value, which is the maximum time required for the dimmer to go from a higher to a lower dimming percentage when the ambient brightness changes. Use the slider to set the new value and select the **OK** button.

**8. Max Electric Light** - select the associated **link** to modify the value, which is the brightness stable light level value in the area controlled by the CLC. Use the slider to set the new value and select the **OK** button.

**9. Min Electric Light** - select the associated **link** to modify the value, which is the dimmest stable light level value in the area controlled by the CLC. Use the slider to set the new value and select the **OK** button.

![](_page_15_Figure_37.jpeg)

**Ill universal**douglas

# **Constant Lighting Controller**

# **Constant Lighting Controller**

### **2. Control (continued)**

#### **Closed Loop**

**a)** Activate or deactivate a selected dimmer group by selecting the **ACTIVATE or DEACTIVATE** button. An orange rectangle is displayed for activated modes and a blue rectangle for deactivated modes.

**b)** Select the **DIMMER** button to adjust the dimmer out dimming level Set Point. This is set as a percentage. Use the slider to adjust the level and select the Set button. In the case when the there are multiple dimmer outputs controlled by the same sensor, this value is the dimmer RATIO.

**c)** Select the COMMISSION button to initiate the Commissioning process, in which the system tests the full dimming spectrum and sets up the Open Loop CLC. Commissioning is a multi-step process and this is typically done as part of the initial installation. This must be done correctly for the CLC mode to function properly. If you are initiating a Commission, refer to the documentation describing the commissioning procedure.

**d)** Select the MODIFY button to view or modify the sensor parameters, as follows:

**1**. **Triggering Preset** - display any of the CLC triggering presets associated with the output.

**2. Daylight Sensor** - select the associated link to modify the controlling sensor. Next, select the new **sensor**.

**3. CLC Function** - select the associated link to modify the CLC type. Next, select the **Open Loop or Closed Loop** option and select the **OK** button. **4.** Use Night Time Set Point -

**5. Day Time Set Point** - select the associated link to modify the value, which is used in the commissioning process. First, select the **Interior or Exterior** option, use the slider to set the new value, and select the **OK** button.

**6. Night Time Set Point** - select the associated **link** to modify the value, which is used in the commissioning process. Use the slider to set the new value and select the **OK** button.

**7. Dim Up Time** - select the associated **link** to modify the value, which is the maximum time required for the dimmer to go from a lower to a higher dimming percentage when the ambient brightness changes. Use the slider to set the new value and select the **OK** button.

**8. Dim Down Time** - select the associated **link** to modify the value, which is the maximum time required for the dimmer to go from a higher to a lower dimming percentage when the ambient brightness changes. Use the slider to set the new value and select the **OK** button.

![](_page_15_Figure_14.jpeg)

![](_page_15_Figure_15.jpeg)

![](_page_15_Figure_16.jpeg)

![](_page_15_Figure_17.jpeg)

### **2. Control (continued)**

**9. Max Electric Light** - select the associated **link** to modify the value, which is the brightness stable light level value in the area controlled by the CLC. Use the slider to set the new value and select the **OK** button.

**10.Min Electric Light** - select the associated **link** to modify the value, which is the dimmest stable light level value in the area controlled by the CLC. Use the slider to set the new value and select the **OK** button.

### **3. LOGs**

You can view the historical activity for a selected mode by selecting the LOGs tab.

### **Constant Lighting Controller Menus 3. Presets**

The **Presets** screen displays all presets controlled by a Constant Lighting Controller (CLC) local sensor. The sensor has three types of settings:

**Threshold Trigger** - triggers a preset (of only relays) to ON when the measured light level goes below the **Low Level Set Point** and triggers the output to **OFF** when the light level goes above the **High Level Set Poin**t value.

**Open Loop** - constantly adjusts the dimming levels of each preset in response to the measured light level coming into the room. **Closed Loop** - constantly adjusts the dimming levels of each output in response to the measured light level inside the room. The presets are listed by type of CLC setting in the order of the controlling sensor. Presets are assigned to sensors when a new Preset Mode is created.

**1. To create a new Preset Mode:** 

**a)** Select the **Add Mode** link. You may have to scroll to the end of the list.

**b)** Select the **CLC setting** and select the **OK** button.

**c)** Select the **Local Preset** or **Global Preset,** as the output type, and select the **OK** button.

**d)** Select the **sensor** controlling the output and select the **OK** button.

**e)** The new preset mode is displayed. Use the buttons on the screen to adjust the configuration.

![](_page_16_Figure_32.jpeg)

# **Constant Lighting Controller**

# **Constant Lighting Controller**

### **The Presets screen has three tabs:**

- **1. Label**
- **To modify a preset name:**
- **a)** Select an preset and select its label.
- **b)** Enter the new preset name and select the OK button.

### **2. Control**

You can activate, deactivate, or configure a selected preset. The procedures differ depending on the CLC setting type, as follows:

### **Threshold Trigger**

**a)** Activate or deactivate a preset by selecting the **ACTIVATE or DEACTIVATE** button. An orange rectangle is displayed for activated preset and a blue rectangle for a deactivated preset.

**b)** Select the **LOW LEVEL or HIGH LEVEL** button to view the current **Low Level Set Point or High Level Set Point**, respectively. Adjust the set points by using the slider and selecting the **Set** button. When setting the **High Level Set Point**, first select **Interior or Exterior**, as exterior values need larger ranges, then adjust the set point.

**c)** Select the **MODIFY** button to view or modify sensor parameters, as follows:

**1. Triggering Preset** - display any of the CLC triggering presets associated with the output.

**2. Daylight Sensor** - select the associated **link** to modify the controlling sensor. Next, select the new **sensor.**

**3. CLC Function** - select the associated **link** to modify the CLC type. Next, select the **Open Loop or Closed Loop** option and select the **OK** button. **4. High Level Target** - select the associated **link** to modify the high level target, which is the relay output that is turned on when the light levels exceed the High Level Set Point. Next, select the new **output.**

**5. Test Mode** - select the associated **link** to enable or disable the test mode. By default, this option is turned off. If this option is enabled, there is no delay time between light level readings.

![](_page_16_Figure_16.jpeg)

To modify a preset name:

a)

 $b)$ 

 $c)$ 

**CLC Fun** 

![](_page_16_Figure_17.jpeg)

![](_page_16_Figure_18.jpeg)

### **Open Loop**

**a)** Activate or deactivate a selected dimmer group by selecting the **ACTIVATE or DEACTIVATE** button. An orange rectangle is displayed for activated modes and a blue rectangle for a deactivated preset.

**b)** Select the **DIMMER** button to adjust the dimmer out dimming level Set Point. This is set as a percentage. Use the slider to adjust the level and select the Set button. In the case when the there are multiple dimmer outputs controlled by the same sensor, this value is the dimmer RATIO. **c)** Select the **COMMISSION** button to initiate the Commissioning process, in which the system tests the full dimming spectrum and sets up the Open Loop CLC. Commissioning is a multi-step process and this is typically done as part of the initial installation. This must be done correctly for the CLC mode to function properly. If you are initiating a Commission, refer to the documentation describing the commissioning procedure. **d)** Select the **MODIFY** button to view or modify the sensor parameters, as follows:

**1. Triggering Preset** - display any of the CLC triggering presets associated with the output.

**2. Daylight Sensor** - select the associated **link** to modify the controlling sensor. Next, select the new **sensor.** 

**3. CLC Function** - select the associated **link** to modify the CLC type. Next, select the **Open Loop or Closed Loop** option and select the **OK** button. **4. Day Time Set Point** - select the associated **link** to modify the value, which is used in the commissioning process. First, select the **Interior or Exterior** option, use the slider to set the new value, and select the **OK** button. **5. Night Time Set Point** - select the associated **link** to modify the value, which is used in the commissioning process. Use the slider to set the new value and select the **OK** button.

**6. Dim Up Time** - select the associated **link** to modify the value, which is the maximum time required for the dimmer to go from a lower to a higher dimming percentage when the ambient brightness changes. Use the slider to set the new value and select the **OK** button.

**7. Dim Down Time** - select the associated **link** to modify the value, which is the maximum time required for the dimmer to go from a higher to a lower dimming percentage when the ambient brightness changes. Use the slider to set the new value and select the **OK** button.

**8. Max Electric Light** - select the associated **link** to modify the value, which is the brightness stable light level value in the area controlled by the CLC. Use the slider to set the new value and select the **OK** button. **9. Min Electric Light** - select the associated **link** to modify the value, which is the dimmest stable light level value in the area controlled by the CLC. Use the slider to set the new value and select the **OK** button.

![](_page_17_Picture_23.jpeg)

**Ill universal**douglas

# **Constant Lighting Controller**

**PAGE 34 universaldouglas.com**

# **Constant Lighting Controller**

### **Closed Loop**

**a)** Activate or deactivate a selected preset by selecting the **ACTIVATE or DEACTIVATE** button. An orange rectangle is displayed for activated modes and a blue rectangle for deactivated modes.

**b)** Select the **DIMMER** button to adjust the dimmer out dimming level Set Point. This is set as a percentage. Use the slider to adjust the level and select the Set button. In the case when the there are multiple dimmer outputs controlled by the same sensor, this value is the dimmer RATIO.

**c)** Select the **COMMISSION** button to initiate the Commissioning process, in which the system tests the full dimming spectrum and sets up the Open Loop CLC. Commissioning is a multi-step process and this is typically done as part of the initial installation. This must be done correctly for the CLC mode to function properly. If you are initiating a Commission, refer to the documentation describing the commissioning procedure.

**d)** Select the **MODIFY** button to view or modify the sensor parameters, as follows:

**1. Triggering Preset** - display any of the CLC triggering presets associated with the output.

**2. Daylight Sensor** - select the associated **link** to modify the controlling sensor. Next, select the new **sensor**.

**3. CLC Function** - select the associated **link** to modify the CLC type. Next, select the **Open Loop or Closed Loop** option and select the **OK** button. **4. Use Night Time Set Point -** 

**5. Day Time Set Point** - select the associated **link** to modify the value, which is used in the commissioning process. First, select the **Interior or Exterior** option, use the slider to set the new value, and select the **OK** button.

**6. Night Time Set Point** - select the associated **link** to modify the value, which is used in the commissioning process. Use the slider to set the new value and select the **OK** button.

**7. Dim Up Time** - select the associated **link** to modify the value, which is the maximum time required for the dimmer to go from a lower to a higher dimming percentage when the ambient brightness changes. Use the slider to set the new value and select the **OK** button.

**8. Dim Down Time** - select the associated **link** to modify the value, which is the maximum time required for the dimmer to go from a higher to a lower dimming percentage when the ambient brightness changes. Use the slider to set the new value and select the **OK** button.

**9. Max Electric Light** - select the associated **link** to modify the value, which is the brightness stable light level value in the area controlled by the CLC. Use the slider to set the new value and select the **OK** button.

**10.Min Electric Light** - select the associated **link** to modify the value, which is the dimmest stable light level value in the area controlled by the CLC. Use the slider to set the new value and select the **OK** button.

#### **Closed Loop:**

 $a)$ 

 $b)$ 

![](_page_17_Figure_16.jpeg)

![](_page_17_Figure_17.jpeg)

### **3. LOGs**

You can view the historical activity for a selected preset by selecting the LOGs tab.

![](_page_18_Figure_48.jpeg)

**Il universal**douglas

## **Schedules**

# **Schedules**

### **Schedule Menu**

The Schedules menu has two menus—**Time Schedules and Setup.** The Setup menu has two submenus. You access the configuration for each of these submenus by selecting the corresponding button:

- **1. Time Schedules > All Schedules**
- **2. Setup > All Holidays and Setup > Grouping.**

### **1. All Schedules**

The **All Schedules** screen displays the schedules for the Lighting Control Unit.

**To create a new Schedule:** 

- **a)** Select the **Add Schedule** link.
- **b)** Select the **time target group or preset** and select the OK button.

**c)** Select the **days of the week** the schedule will be active and select the **OK** button.

**d)** Select the **target type**—**group or preset**—and select the **OK** button.

**e)** Specify if the target is turned on by selecting the **ON or OFF**  option and select the **OK** button.

**f)** Select the **groups** or **presets** and select the Back button.

The new schedule is added to the list.

### **The All Schedules screen has three tabs:**

**1. Label** 

**To modify a mode name:** 

**a)** Select a **schedule** and select its **label**.

**b)** Enter the new **schedule** name and select the **OK** button.

**2. Control** 

**To modify targets, disable, or set start and end dates for a schedule:** 

**a)** Select a **schedule**.

**b)** Disable or enable a schedule by selecting the **DISABLE or ENABLE** button.

**3. LOGs** 

You can view the historical activity for a selected mode by selecting the **LOGs** tab.

![](_page_18_Figure_26.jpeg)

![](_page_18_Figure_27.jpeg)

#### To create a new Schedule:

![](_page_18_Figure_29.jpeg)

Control:

![](_page_18_Figure_31.jpeg)

### **2. Control (continued)**

**c)** Select the Start Always link to specify a date for the schedule to start. Use the arrow keys to select the month, year, and date. Next, and select the OK button. To specify a date for the schedule to end, select the Never Stop link and specify the date in the same way. **3. Logs** 

You can view the historical activity for a selected schedule by selecting the **LOGs** tab.

### **4. Setup**

**To configure a schedule:** 

**a)** To delete a schedule, select the Delete Schedule link. **b)** To modify the parameters for a schedule, select the **Properties** button. You can modify the settings by selecting the corresponding link, as follows:

**Start Date** - date the schedule starts. Use the **arrow keys** to specify the date and select the **OK** button.

**Stop Date** - date the schedule ends Use the **arrow keys** to specify the date and select the **OK** button.

**Days of Week** - the days of the week the schedule occurs. Select the check box beside the day of the week and select the **OK** button. **Event Time** - the **time** the schedule occurs. Select the appropriate time and select the **OK** button.

**Event Target** - the groups or presets scheduled to turn ON or OFF. Select the **target time** option and select the **OK** button. **Event Action** - displays if the targets turn ON or OFF in the schedule. Select the **ON/OFF** option and select the **OK** button.

The **All Holidays** screen lists....

The **Grouping** screen lists the schedules in order of their grouping. Grouping is the relation to the same area or function, with the default being Global (served by the entire LCU). When a new schedule is created, it is assigned to the Global default setting. You can create a new grouping in this screen and assign schedules to the different groupings.

#### **Settings Menu:**

- Man 2124-2010 **DIALOG** al Web Server itLog Functions<br>Manuscriteris .<br>Settinga<br>Settinga gin Settings **Jonny Menagement** application
- 
- 
- 

![](_page_19_Picture_34.jpeg)

![](_page_19_Picture_225.jpeg)

![](_page_19_Picture_226.jpeg)

### **Il universal**douglas

# **Schedules**

# **Settings**

- **1. To create a new grouping:**
- **a)** Select **Change Grouping** for any schedule.
- **b)** Select the **Add Grouping** link.
- **c)** Enter the grouping name and select the **OK** button.
- **1. To change a schedule's grouping:**
- **a)** Select the **Change Grouping** link.
- **b)** Select the new grouping by selecting the **Select** button.

#### To change a schedule's grouping:

![](_page_19_Figure_9.jpeg)

The **Settings** menu has ten submenus. You access the configuration for each of these submenus by selecting the corresponding button:

- **1. Settings > About DIALOG®**
- **2. Settings > Global Web Server**
- **3. Settings > DIALOG® Discovery**
- **4. Settings > System Diagnostics**
- **5. Settings > Event Log Functions**
- **6. Settings > Mode Settings**
- **7. Settings > System Settings**
- **8. Settings > Login Settings**
- **9. Settings > Config Management**
- **10. Settings > Exit Application**

**1.** The **About DIALOG®** screen provides information about the system software including version number, driver version, serial number for the LCU, and system startup.

**2.** The **Global Web Server** screen allows you to change global web server settings. These settings should be changed only by the system technician.

**3.** The **DIALOG® Discovery** allows the user to direct the LCU to perform a discovery check to locate and list all input and output devices connected to the network. The LCU automatically performs this type of check when the system is started. If any devices are added after the initial startup, this functionality is used to discover the new devices. You can specify to discover only certain types of devices or perform a full-system discovery.

#### **Event Logs Menu:**

![](_page_20_Picture_147.jpeg)

### **Il universal**douglas

# **Settings**

**Event Logos**

**4.** The **System Diagnostics** screen provides information on memory consumption and storage consumption.

**5.** The **Event Log Functions** screen allows you to configure, save, or clear logs.

**6.** The **Mode Settings** allows you to configure and reconfigure the various system modes. For more information on each type of mode, see the corresponding section in this manual.

**7.** The **System Settings** screen allows you to set system parameters including the system's descriptive name, screen calibration, and IP settings.

**8.** The **Login Settings** screen provides information on consumption of system memory and files.

**9.** The **Config Management** screen allows you to configure information including consumption of system memory and files. **10.**The **Exit Application** screen allows to exit the application. This screen applies to only the desktop version of the software. It does not apply to the touchscreen version of the software.

![](_page_20_Figure_7.jpeg)

![](_page_20_Figure_8.jpeg)

**Red Setup** 

![](_page_20_Picture_9.jpeg)

 $\frac{15.144}{7000 \text{ J} (24.21)}$ 

7.

![](_page_20_Figure_10.jpeg)

### **Event Logs Menu**

The **Event Logs** screen displays the most recent 100 system events and actions in chronological order. You can refresh the list by clicking the Refresh List icon.

![](_page_21_Picture_0.jpeg)

![](_page_21_Picture_1.jpeg)

#### **DOUGLAS LIGHTING CONTROLS**

toll free: 1-877-873-2797 techsupport@universaldouglas.com www.universalddouglas.com

#### **UNIVERSAL LIGHTING TECHNOLOGIES, INC.**

toll free: 1-800-225-5278 tes@universaldouglas.com www.universalddouglas.com

**Dialog**® **is a Registered Trademark of Douglas Lighting Controls. January 2017 – Subject to change without notice. The Bluetooth® word mark and logos are registered trademarks owned by Bluetooth® SIG, Inc. and any use of such marks is under license. Other trademarks and trade names are those of their respective owners.**

> **LIT#: DRCF011421 Rev. 5/17/22**